# SICONFI

# **Manual do Usuário**

**Elaborar Declaração**

Data e hora de geração: 07/06/2025 15:59

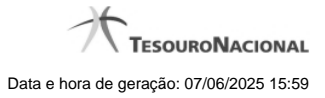

**1 - Elaborar Declaração 3 1.1 - Declarações em Elaboração 4 1.2 - Nova Declaração 6 1.3 - Nova Declaração - Contratos 8 1.4 - Preencher Declaração 9 1.5 - Carregar Planilha 11 1.6 - Carregar Instância XBRL 12 1.7 - Exibir Erros de Validação 13**

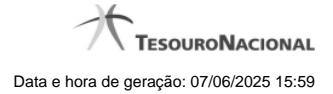

# **1 - Elaborar Declaração**

Permite ao usuário a elaboração de uma declaração.

[Declarações em Elaboração](http://manualsiconfi.tesouro.gov.br/declaracao/elaborar-declaracao-2015/declaracoes-em-elaboracao)

<sup>2</sup>[Nova Declaração](http://manualsiconfi.tesouro.gov.br/declaracao/elaborar-declaracao-2015/nova-declaracao)

[Nova Declaração - Contratos](http://manualsiconfi.tesouro.gov.br/declaracao/elaborar-declaracao-2015/nova-declaracao-contratos)

**[Preencher Declaração](http://manualsiconfi.tesouro.gov.br/declaracao/elaborar-declaracao-2015/preencher-declaracao)** 

**[Carregar Planilha](http://manualsiconfi.tesouro.gov.br/declaracao/elaborar-declaracao-2015/carregar-planilha)** 

[Carregar Instância XBRL](http://manualsiconfi.tesouro.gov.br/declaracao/elaborar-declaracao-2015/carregar-instancia-xbrl)

[Exibir Erros de Validação](http://manualsiconfi.tesouro.gov.br/declaracao/elaborar-declaracao-2015/exibir-erros-de-validacao)

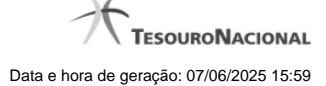

# **1.1 - Declarações em Elaboração**

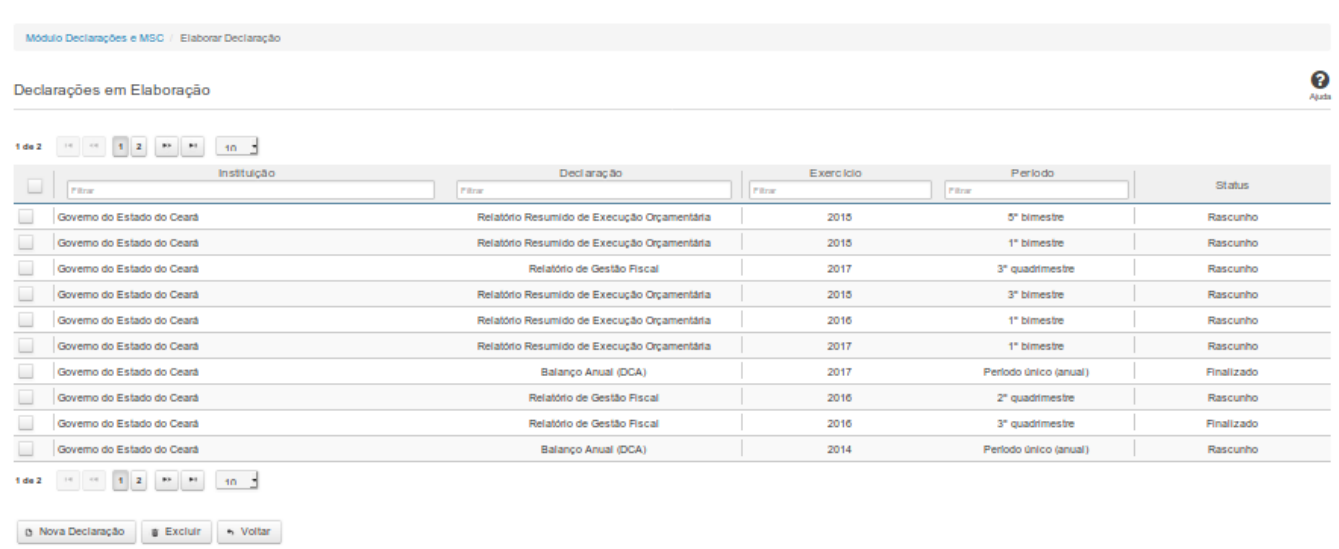

# **Declarações em Elaboração**

Essa tela permite que você visualize uma lista de declarações, elabore uma nova declaração ou exclua uma declaração existente no SICONFI.

# **Campos de Resultados**

**Lista de Declarações -** O resultado da consulta é uma lista de declarações, constituída pelos campos descritos a seguir:

**Instituição -** instituição da declaração

**Declaração -** tipo de declaração

**Exercício -** exercício da declaração

**Período -** período da declaração

**Status -** situação da declaração

# **Botões**

**Navegador de Páginas -** Navegue nas páginas do resultado da consulta.

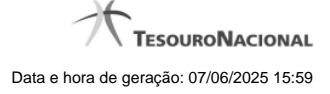

**Quantidade de Ocorrências da Tela -** Selecione a quantidade de declarações a serem exibidas por página.

**Caixa de Marcação de Cabeçalho -** Assinale essa opção para selecionar de uma só vez todas as declarações da lista.

**Ordenação dos Campos -** Selecione o título do campo para ordenar a lista de declarações pelo campo desejado.

**Filtro dos Campos -** Preencha total ou parcialmente o conteúdo do campo para filtro das declarações a serem exibidas na lista.

**Caixa de Marcação -** Assinale essa caixa para marcar a(s) declaração(ões) desejada(s).

**Linha da Lista -** Clique em uma das declarações para alterar informações.

**Nova Declaração** - Clique nesse botão para elaborar uma nova declaração.

**Excluir -** Clique nesse botão para excluir a(s) declaração(ões) selecionadas.

**Voltar -** Clique nesse botão para retornar para a tela inicial da área restrita do módulo selecionado.

# **1.2 - Nova Declaração**

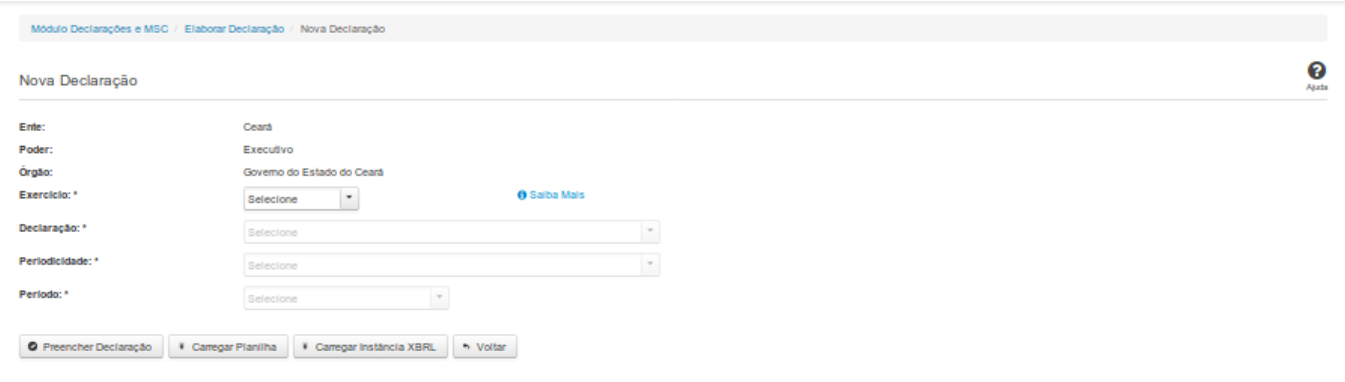

# **Nova Declaração**

Essa tela permite que você informe os parâmetros relativos à declaração a ser elaborada e selecione a forma por meio da qual as informações dessa declaração serão inseridas no SICONFI.

#### **Campos de Parâmetros**

**Ente:** Não habilitado. Preenchido pelo sistema com o ente ao qual você pertence.

**Poder:** Não habilitado. Preenchido pelo sistema com o poder ao qual você pertence.

**Órgão:** Não habilitado. Preenchido pelo sistema com o órgão ao qual você pertence.

**Exercício:** Selecione na lista o exercício ao qual a declaração se refere. Campo obrigatório.

**Declaração:** Selecione na lista o tipo de declaração. Campo obrigatório.

**Periodicidade:** Selecione na lista a periodicidade da declaração. Campo obrigatório.

**Período:** Selecione na lista o período a que se refere a declaração. Campo obrigatório.

# **Botões**

**Preencher Declaração -** Clique nesse botão para informar manualmente os dados de uma declaração.

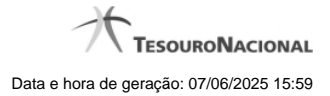

**Carregar Planilha -** Clique nesse botão para carregar uma planilha contendo as informações da declaração.

**Carregar Instância XBRL -** Clique nesse botão para carregar uma instância XBRL contendo as informações da declaração.

# **1.3 - Nova Declaração - Contratos**

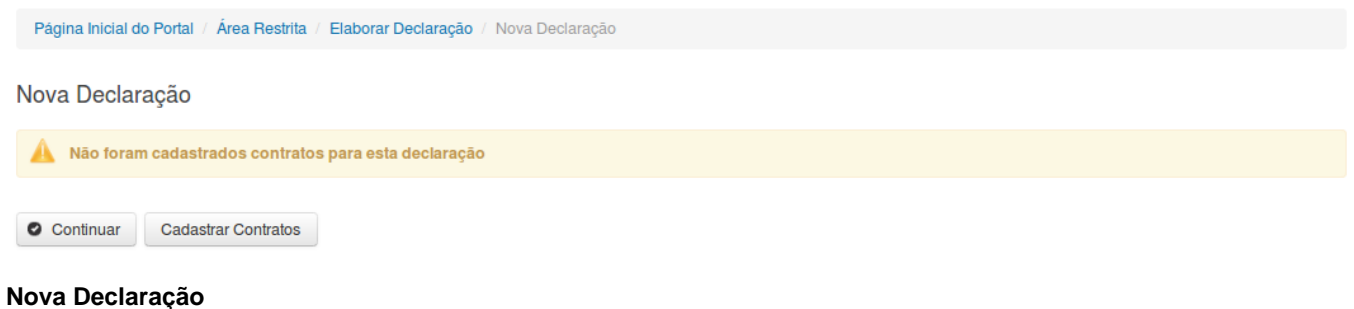

Essa tela permite que você opte ou não pelo cadastro de contrato de PPP no momento da elaboração da declaração. A seguinte mensagem é exibida: "Não foram cadastrados contratos para esta declaração".

#### **Botões**

**Continuar -** Clique nesse botão para continuar o preenchimento dos dados da declaração.

**Cadastrar Contratos -** Clique nesse botão para realizar o cadastro de contrato de Parceria Público-Privada (PPP) para a declaração.

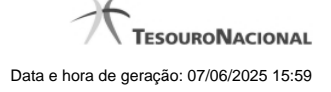

# **1.4 - Preencher Declaração**

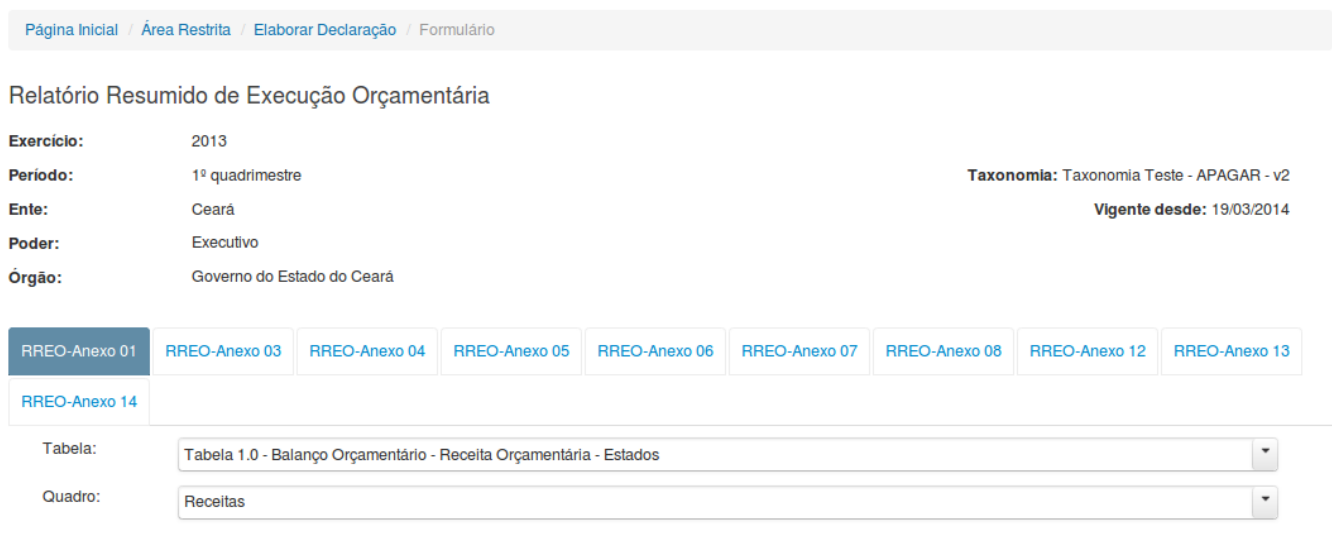

 $\overrightarrow{ }$  Exibir informações da célula

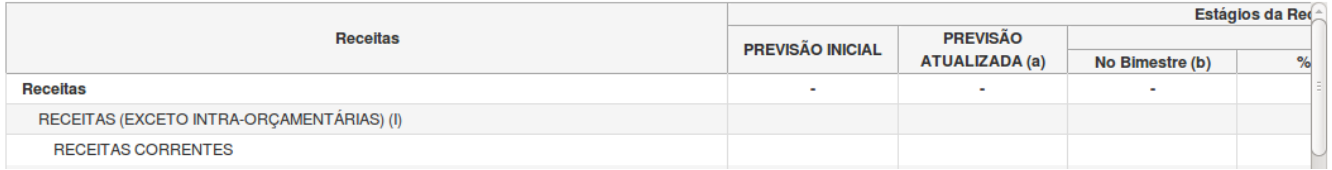

# **Preencher Declaração**

Essa tela permite que você preencha manualmente os dados de uma declaração.

Após salvar o documento você terá criado uma declaração no estado de "Rascunho". Após finalizar o documento, a declaração terá o seu estado alterado para "Finalizado".

Ao tentar incluir uma declaração que já esteja no estado "Finalizado" e você optar por sobrescrevê-la, a declaração será editada e o seu estado será novamente alterado para "Rascunho".

Ao tentar incluir uma declaração que já esteja no estado "Parcialmente Assinado" e você optar por quebrar as assinaturas e sobrescrevê-la, a declaração será editada e o seu estado será

novamente alterado para "Rascunho".

**Campos de Entrada**

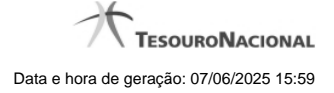

**Ente:** Não habilitado. Preenchido pelo sistema com o ente ao qual você pertence.

**Poder:** Não habilitado. Preenchido pelo sistema com o poder ao qual você pertence.

**Órgão:** Não habilitado. Preenchido pelo sistema com o órgão ao qual você pertence.

**Exercício:** Não habilitado. Preenchido pelo sistema com o exercício selecionado.

**Declaração:** Não habilitado. Preenchido pelo sistema com a declaração selecionada.

**Periodicidade:** Não habilitado. Preenchido pelo sistema com a periodicidade selecionada.

**Período:** Não habilitado. Preenchido pelo sistema com o período selecionado.

**Taxonomia:** Não habilitado. Preenchido pelo sistema com a versão atual da taxonomia da declaração.

**Vigente Desde:** Não habilitado. Preenchido pelo sistema com a data de início de vigência da taxonomia.

**Campos da Declaração:** Informe os campos solicitados, nas abas exibidas. Para cada tipo de declaração selecionada, serão exibidos abas/campos específicos.

# **Botões**

**Salvar como Rascunho -** Clique nesse botão para salvar as informações da declaração.

**Limpar -** Clique nesse botão para limpar os campos da tela.

**Imprimir -** Clique nesse botão para imprimir a declaração.

**Finalizar -** Clique nesse botão para finalizar a declaração.

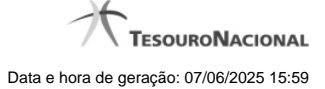

# **1.5 - Carregar Planilha**

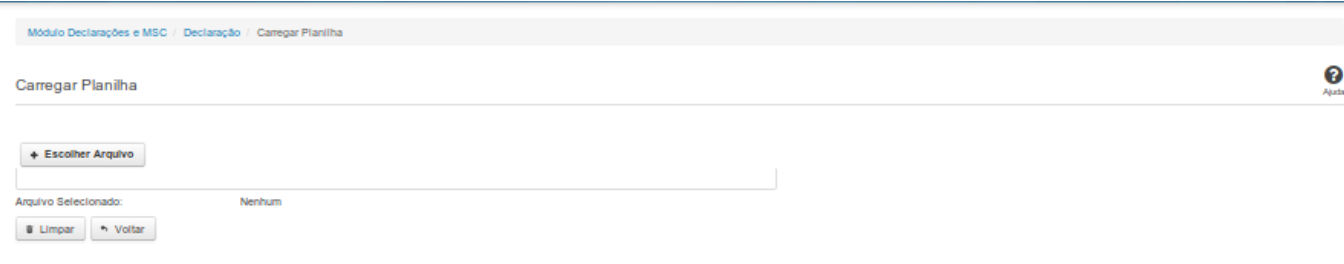

# **Carregar Planilha**

Essa tela permite que você carregue uma planilha contendo as informações de uma declaração.

Você deve selecionar o arquivo que contém a planilha a ser carregada.

Esta planilha será validada pelo sistema e, caso sua validação seja negativa, o processo de carga será interrompido.

Caso a validação seja positiva, a declaração será salva com o estado "Finalizado".

# **Campos de Parâmetros**

**Arquivo Selecionado:** Não habilitado. Preenchido pelo sistema com o nome do arquivo (planilha) selecionado.

# **Botões**

**Escolher Arquivo -** Clique nesse botão para selecionar a planilha cujas informações serão carregadas.

**Carregar Planilha** - Clique nesse botão para carregar as informações contidas na planilha selecionada.

**Limpar** - Clique nesse botão para limpar os campos da tela.

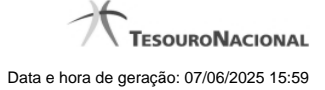

# **1.6 - Carregar Instância XBRL**

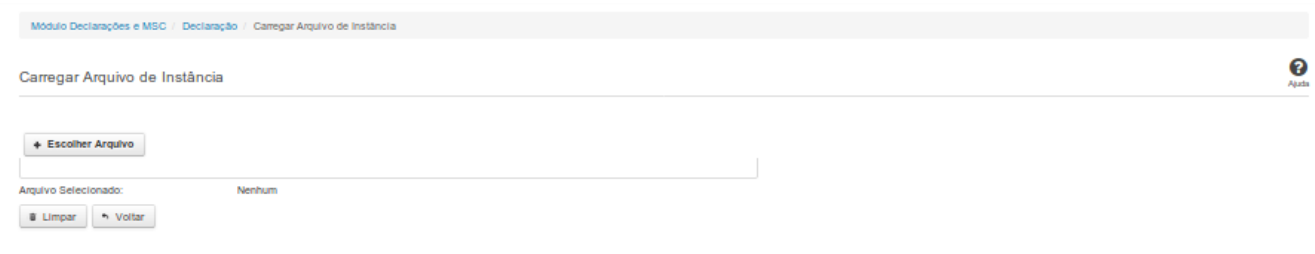

#### **Carregar Instância XBRL**

Essa tela permite que você carregue uma instância XBRL no sistema SICONFI.

Você deve selecionar o arquivo que contém a instância a ser carregada.

Este arquivo de instância será validado pelo sistema e, caso sua validação seja negativa, o processo de carga será interrompido e um relatório contendo todos os erros encontrados será

disponibilizado para sua impressão.

Caso a validação seja positiva, a declaração será salva com o estado "Finalizado".

#### **Campos de Parâmetros**

**Arquivo Selecionado:** Não habilitado. Preenchido pelo sistema com o nome do arquivo (instância XBRL) selecionado.

#### **Botões**

**Escolher Arquivo -** Clique nesse botão para selecionar a instância XBRL a ser carregada.

**Carregar Instância -** Clique nesse botão para carregar a instância XBRL.

**Limpar** - Clique nesse botão para limpar os campos da tela.

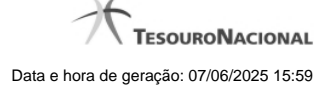

# **1.7 - Exibir Erros de Validação**

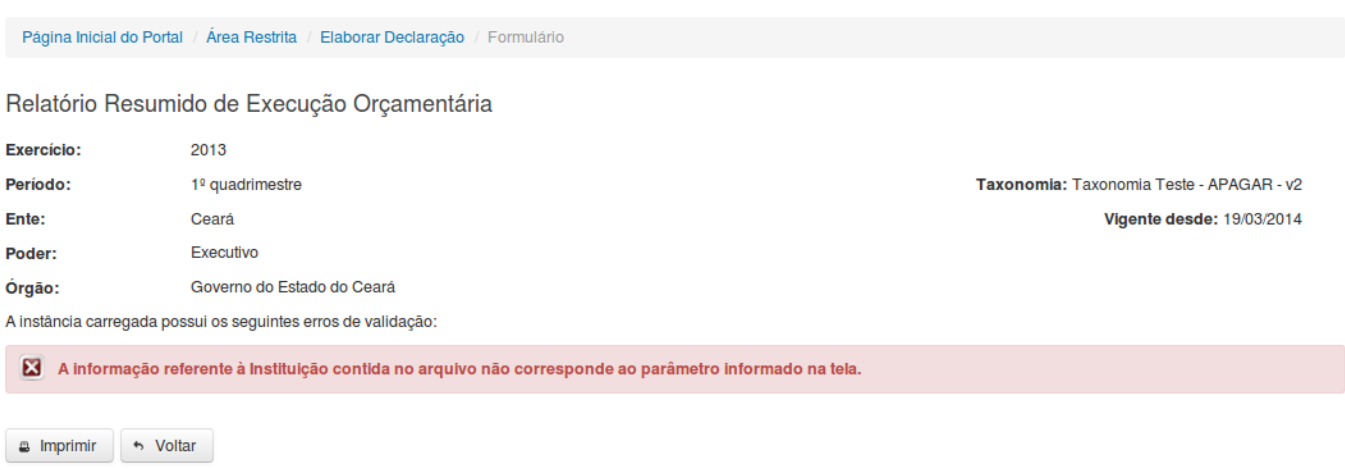

# **Declaração (Instância XBRL)**

Essa tela permite que você visualize os erros de validação da instância XBRL a ser carregada.

#### **Campos de Resultados**

**Exercício** - Não habilitado. Preenchido pelo sistema com o exercício selecionado.

- **Período -** Não habilitado. Preenchido pelo sistema com o período selecionado.
- **Ente -** Não habilitado. Preenchido pelo sistema com o ente ao qual você pertence.
- **Poder** Não habilitado. Preenchido pelo sistema com o poder ao qual você pertence.
- **Órgão -** Não habilitado. Preenchido pelo sistema com o órgão ao qual você pertence.
- **Taxonomia** Não habilitado. Preenchido pelo sistema com a taxonomia vigente.
- **Vigente desde** Não habilitado. Preenchido pelo sistema com a data de início de vigência da taxonomia.
- **Lista de erros** Exibe a lista de erros de validação.

# **Botões**

**Imprimir** - Clique nesse botão para gerar um arquivo PDF com a lista de erros de validação, para posterior impressão.

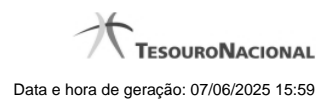